## **Ogólnie o działkach ewidencyjnych**

Ze względu na częste zmiany powierzchni PEG oraz własności poszczególnych działek ewidencyjnych wprowadziliśmy nowy moduł zarządzania nimi.

W tej instrukcji zostaną opisane ogólne informacje o Kartotece działek ewidencyjnych. Celem jest opisanie procesu nawigacji w kartotece tak, aby można było szybko uzyskać podgląd połączeń i odnalezienie ewentualnych błędów. W kolejnej instrukcji znajdują się informacje opisujące:

**-** Łączenie działek ewidencyjnych z polem

#### **Okno Kartoteki działek**

Odnajdziemy je klikając w polecenie: *Plan pola/Działki ewidencyjne*

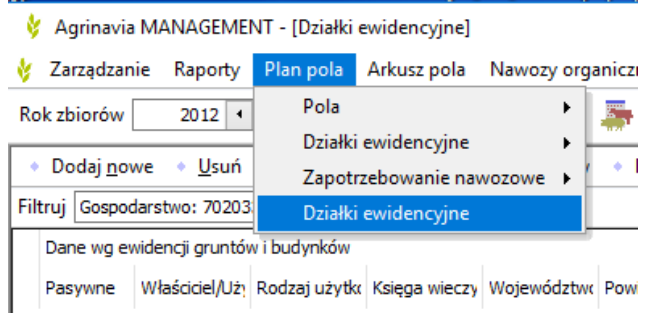

Aby mieć pełną kontrolę nad własnością działek i powierzchniami PEG w kolejnych latach, należy je kopiować w kartotece poprzez funkcję: **Kopiuj do następnego roku zbiorów.**

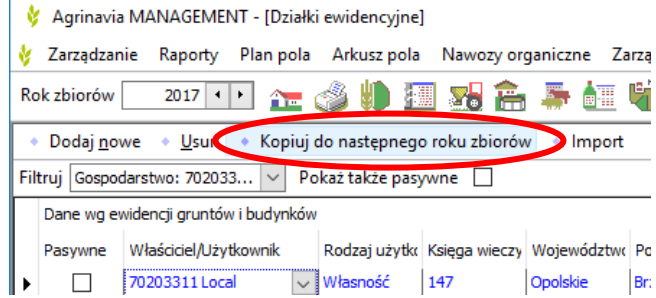

#### **Sektory danych w kartotece**

Kartoteka posiada 3 sektory danych:

1. *Dane wg ewidencji gruntów i budynków* – tutaj wprowadzamy dane własnościowe, lokalizacyjne i identyfikacyjne działek:

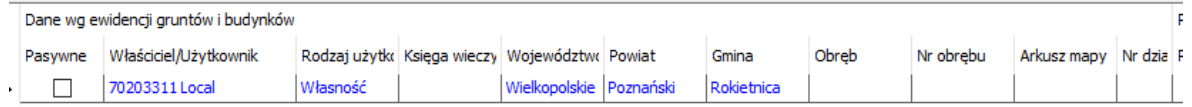

2. *Powierzchnia kwalifikowana PEG* – w tym sektorze znajdują się w trzy kolumny:

**PEG** – gdzie widoczna jest całkowita powierzchnia PEG

**PEG pozostałe** – która wskazuje ile pozostało powierzchni PEG do przypisania **Spr.** – sprawdzenie (SMILEY inaczej Buźka) czy PEG są poprawnie połączone z polami. Przytrzymanie kursora na tym polu wyświetli informację z którymi polami jest połączona działka.

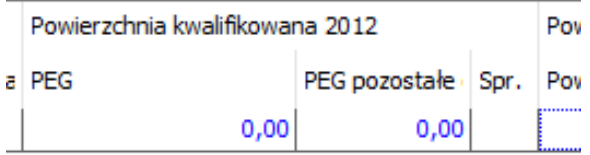

3. *Powierzchnia gruntów na działce ewidencyjnej* – jest to wykaz rodzajów gruntu znajdujących się na działce ewidencyjnej

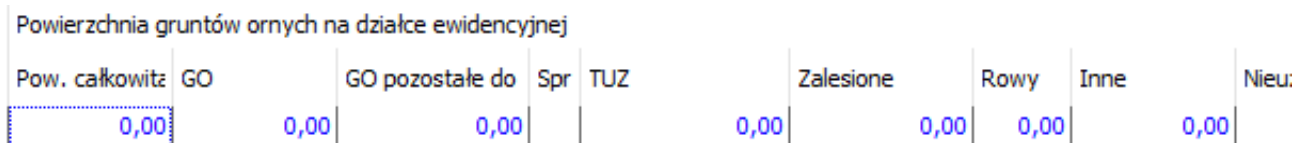

**Pow.Całkowita** – automatyczna suma poszczególnych powierzchni działek

**GO** – powierzchnia Gruntów Ornych

**GO pozostałe** – powierzchnia GO pozostała do przyłączenia

**Spr.** – sprawdzenie (SMILEY inaczej Buźka) czy GO są poprawnie połączone z polami. Przytrzymanie kursora na tym polu wyświetli informację z którymi polami jest połączona działka.

# **Dodawanie działek ewidencyjnych**

Dodawanie działek może odbywać się na dwa sposoby:

- 1. Dodawanie pojedynczej działki *Dodaj nowe*
- 2. Dodawanie wielu działek jednocześnie - *Import*

W zależności od potrzeb możemy wykorzystać odpowiednią funkcję.

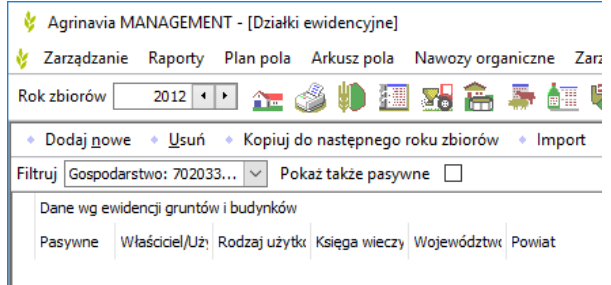

## **Dodawanie pojedynczej działki**

Po wybraniu Dodaj nowe, należy wprowadzić wszelkie potrzebne informacje dotyczące działki od lewej do prawej strony. Jeśli brakować będzie istotnej informacji, program o tym powiadomi.

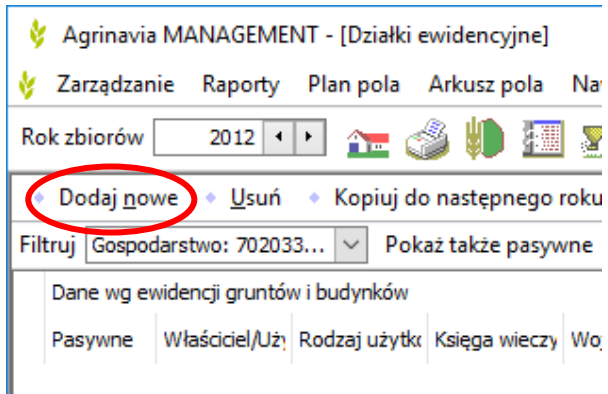

### **Dodawanie wielu działek ewidencyjnych**

W celu dodania wielu działek ewidencyjnych należy wybrać polecenie **Import**.

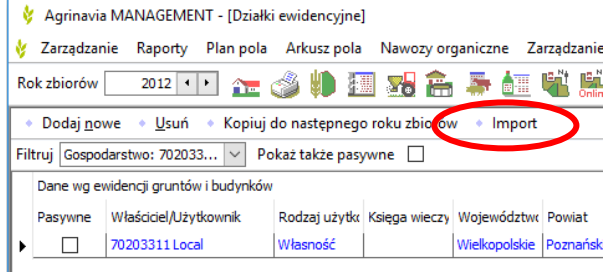

Następnie otworzy się explorator Windows, gdzie należy wskazać odpowiedni plik (**arkusz kalkulacyjny xml**).

Szablon tego pliku znajdziecie Państwo na naszej stronie: *Pomoc/Instrukcje FIELD/Plan pola/Działki ewidencyjne – szablon pliku* 

Czytaj plik  $\times$  $\leftarrow$   $\rightarrow$   $\rightsquigarrow$   $\uparrow$   $\Box$  > Ten komputer > Pulpit > v ひ Przeszukaj: Pulpit  $\alpha$ Organizuj  $\star$  Nowy folder **IN THE ORDER**  $Typ$ Nazwa Data modvfikacii Szybki dostęp Próby glebowe 12.12.2015 21:56 **Folder**  $\overline{\phantom{a}}$  Pobrane  $\overline{\phantom{a}}$ Pulpit 19.05.2016 15:54 Folder **Pulpit**  $\mathscr{R}$ S Note 12.12.2015 21:57 Folder  $\frac{1}{2}$  Dropbox  $\pi$ Szkolenie 12.12.2015 21:57 Folder  $\triangleq$  Dokumenty  $\Rightarrow$ **Tłumaczenia** 12.12.2015 21:57 Folder  $\overrightarrow{S}$  SharePoint  $\overrightarrow{r}$ VPN 23.08.2016 14:05 Folder  $\overline{\mathbf{z}}$  Zmiana kodu  $\blacksquare$  Obrazy  $\Rightarrow$ 31.05.2016.00:34 Folder **Containstance**<br>**Cadastrals import 88** 15.09.2016 11:45 Aktualiyacje + o Dokun <u> Tanzania (</u>  $\overline{\phantom{a}}$  $\overline{\smile}$  XML Nazwa pliku: Cadastrals import 88  $\overline{\phantom{0}}$ OK Anuluj

Przy poprawnym zaimportowaniu pojawi się komunikat: *Zaimportowano … z … działek ewidencyjnych.*

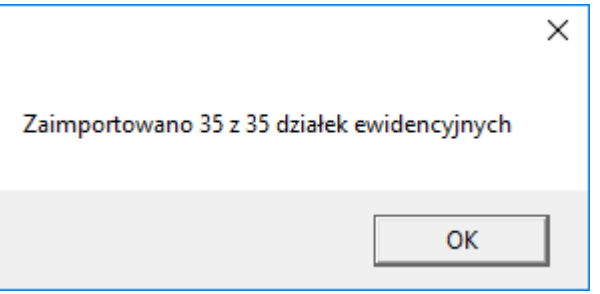